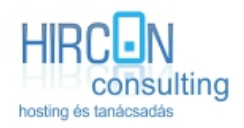

Telefon: +36 1 430 0820 Fax: +36 1 430 0821 Email[: info@hircon.hu](mailto:info@hircon.hu) Weboldal[: www.hircon.hu](http://hircon.hu/)

Cím: Budapest, Mátyás Király út 25. Alapítva: 2004 január 12. Cégjegyzékszám: 01-09-723979 Adószám: 13214375-2-41 Ügyfélszolgálat: +36 1 430-0820 / 70 410 6920

## **FTP beállítás leírása**

- FTP kliens programok
- FTP kapcsolat létrehozása
- FTP kapcsolat indítása
- Hibák

## FTP kliens programok

Néhány általunk ajánlott ingyenes FTP kliens program.

- Total Commander (Windows / Shareware)
- FileZilla (Windows, Linux, OS X / ingyenes)
- WinSCP (Windows / ingyenes)
- Transmit (OS X / shareware)
- Cyberduck (OS X / ingyenes)

## FTP kapcsolat létrehozása

Az alábbiakban bemutatjuk, hogy az általunk ajánlott Total Commander programban, hogyan kell FTP kapcsolatot létrehozni, beállítani.

1. Új FTP kapcsolat…

Az menüsorban a '**Hálózat**' menüpontra kell kattintani, majd a lenyíló menüből az '**FTP kapcsolódás…**' ra kell kattintani:

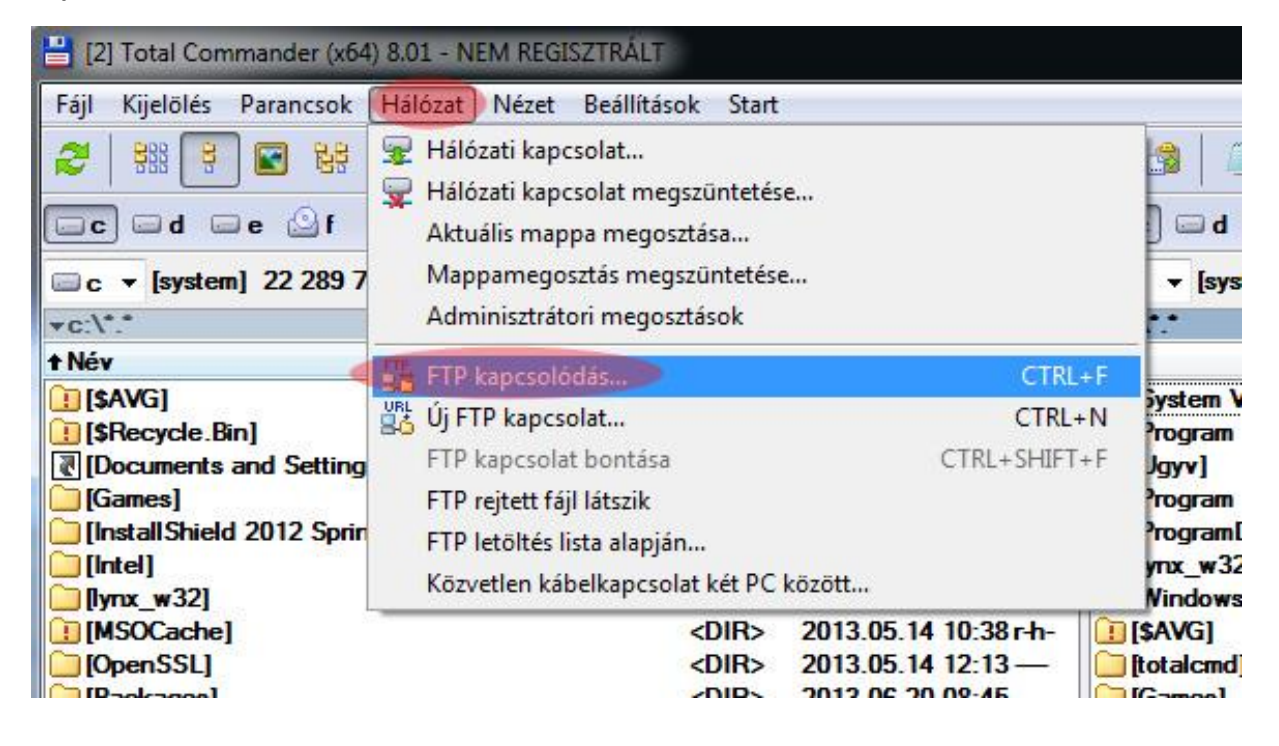

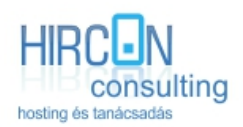

Telefon: +36 1 430 0820 Fax: +36 1 430 0821 Email[: info@hircon.hu](mailto:info@hircon.hu) Weboldal[: www.hircon.hu](http://hircon.hu/)

Cím: Budapest, Mátyás Király út 25. Alapítva: 2004 január 12. Cégjegyzékszám: 01-09-723979 Adószám: 13214375-2-41 Ügyfélszolgálat: +36 1 430-0820 / 70 410 6920

2. Új kapcsolat…

A felugró ablak jobb oldalán található gombok közül az 'Új kapcsolat…' gombra kell kattintani.

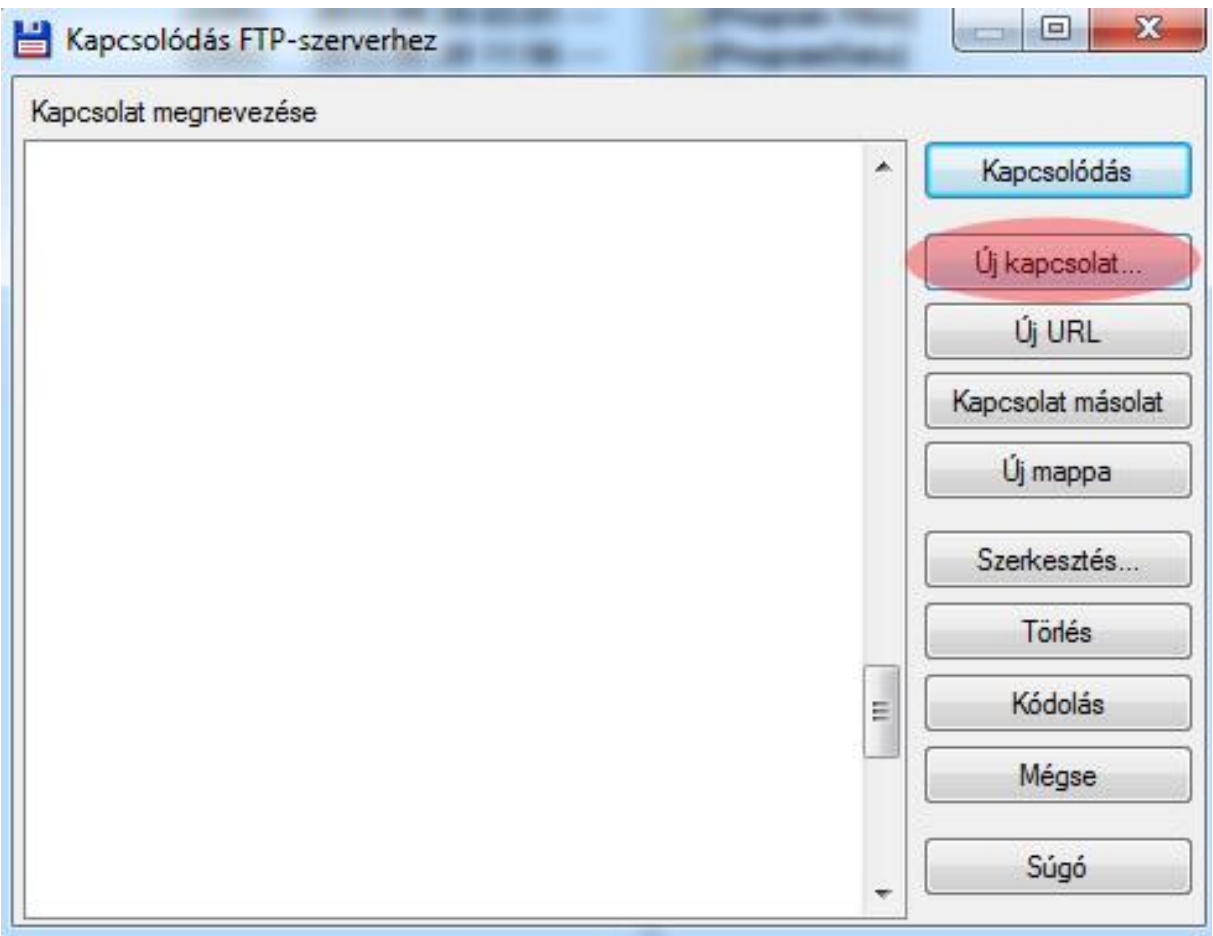

3. Adatok beállítása

Az újabb felugró ablakban lehet megadni az FTP kapcsolat adatait, melyeket E-mailben küldtünk meg az Ön részére.

- Kapcsolat neve (érdemes a domain nevét megadni, de bármilyen név lehet amiből tudja a felhasználó melyik FTP kapcsolatról van szó)
- Kiszolgáló neve ([www.azondomainneve.hu,](http://www.azondomainneve.hu/) pl[: www.hircon.hu\)](http://www.hircon.hu/)
- Felhasználó név (az általunk küldött emailben található FTP user neve)
- Jelszó (az általunk küldött emailben található FTP user jelszava)
- Az 'OK' gombra kattintva menthetjük az FTP kapcsolatunkat

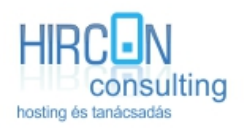

Telefon: +36 1 430 0820 Fax: +36 1 430 0821 Email: **info@hircon.hu** Weboldal[: www.hircon.hu](http://hircon.hu/)

Cím: Budapest, Mátyás Király út 25. Alapítva: 2004 január 12. Cégjegyzékszám: 01 -09 -723979 Adószám: 13214375 - 2 -41 Ügyfélszolgálat: +36 1 430 -0820 / 70 410 6920

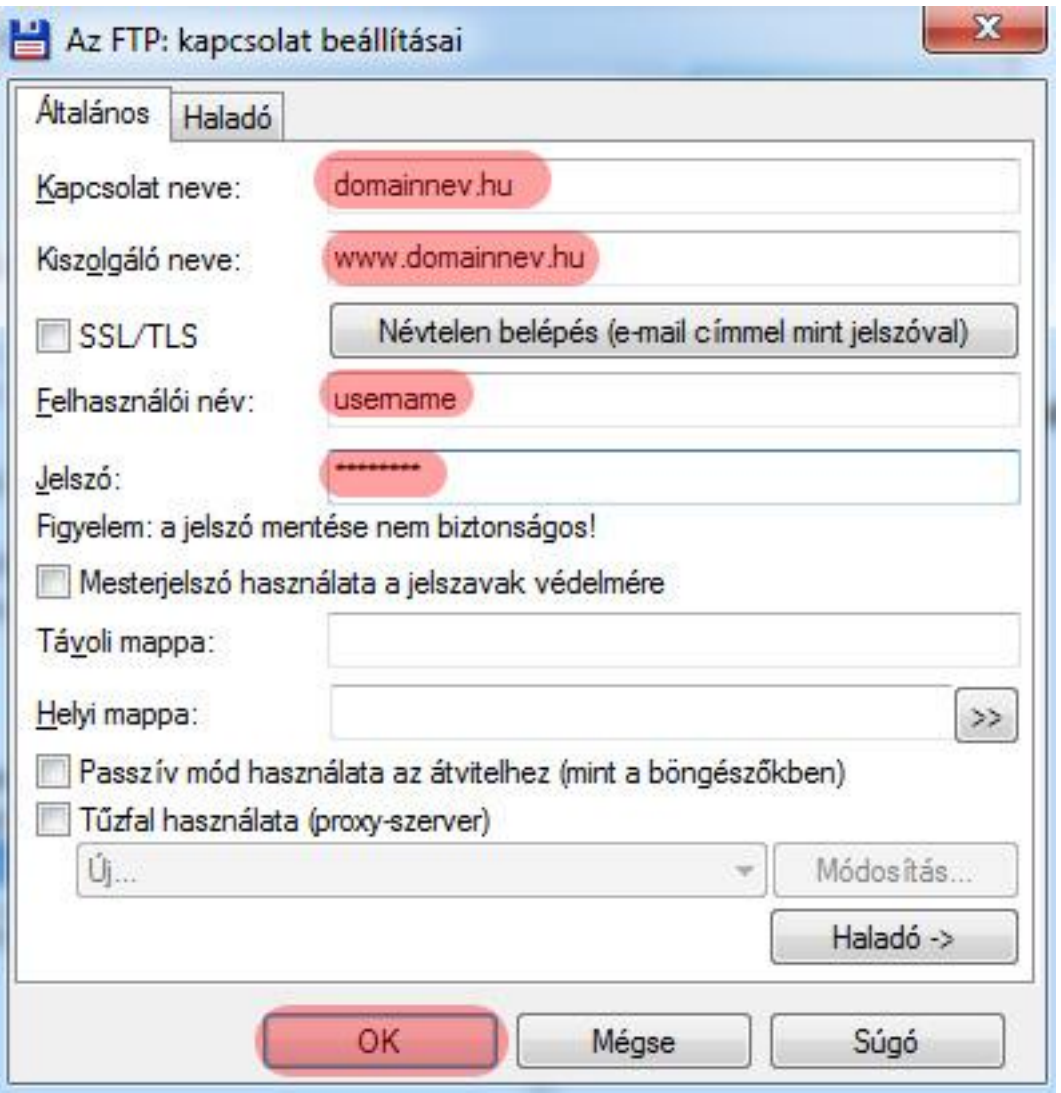

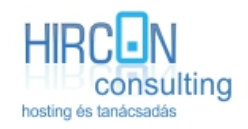

## FTP kapcsolat indítása

A létrehozott FTP kapcsolatot többféle módon lehet elindítani.

- 1. A menüsorból, 'Hálózat' -> 'FTP kapcsolódás…' -> itt pedig az előző pont alapján beállított FTP kapcsolat kiválasztása és elindítása.
- 2. Gyorsindító ikon található a menüsor alatt, ezzel előhívható a már mentett FTP kapcsolatok és ott pedig az előző pont alapján beállított FTP kapcsolat kiválasztása és elindítása.

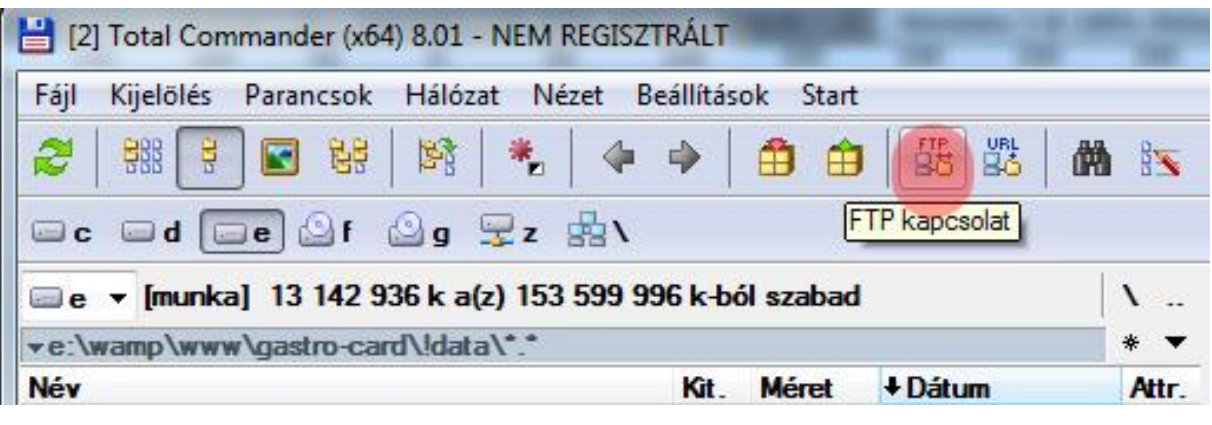